# **Customer Order Shop** Benutzerhandbuch

Geschäftsbereich: Cementitious Materials

Version 2.0

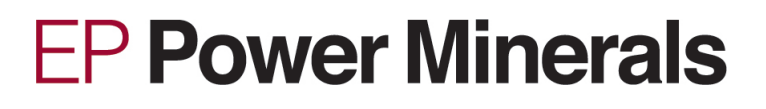

# <span id="page-1-0"></span>Inhaltsverzeichnis

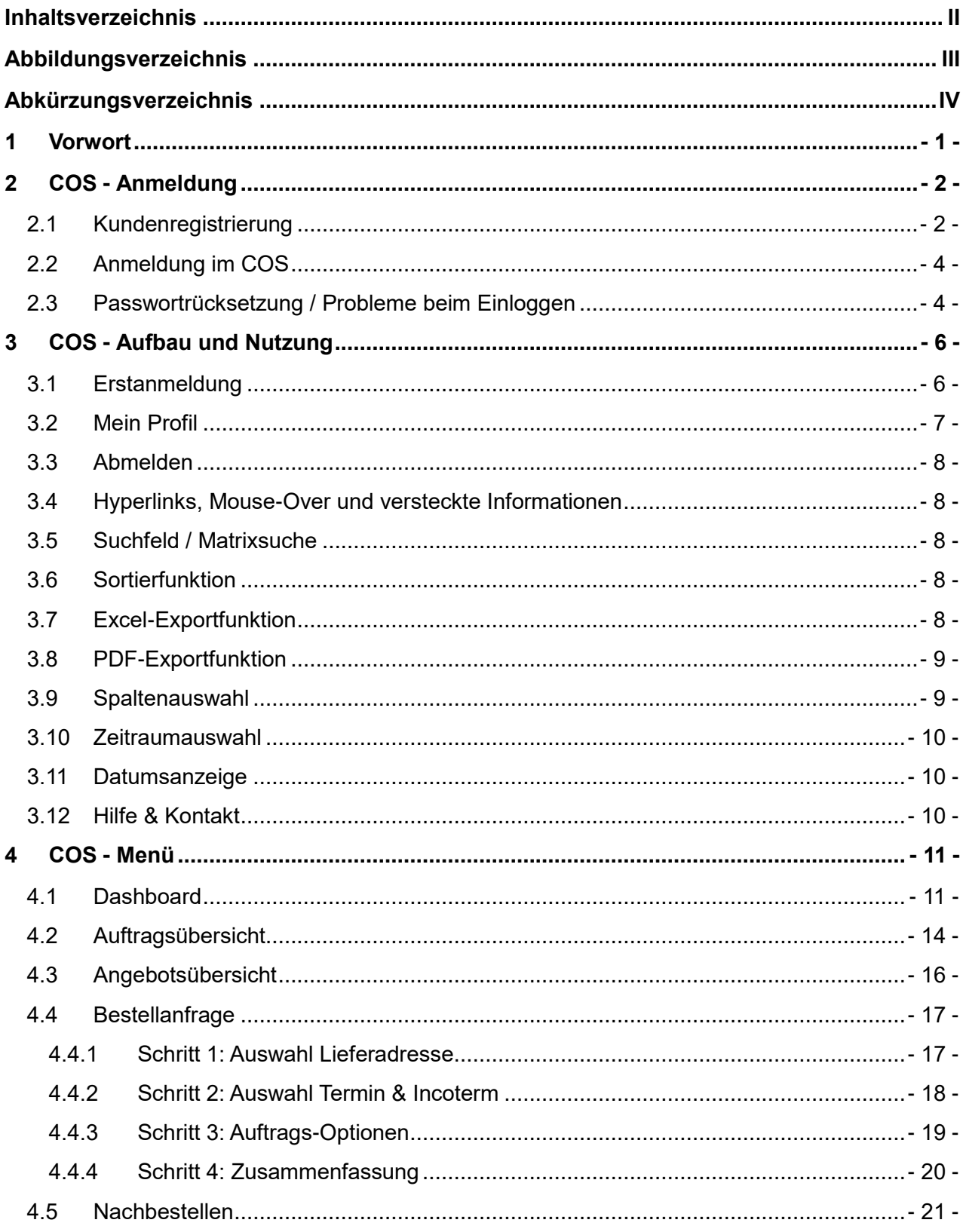

# <span id="page-2-0"></span>**Abbildungsverzeichnis**

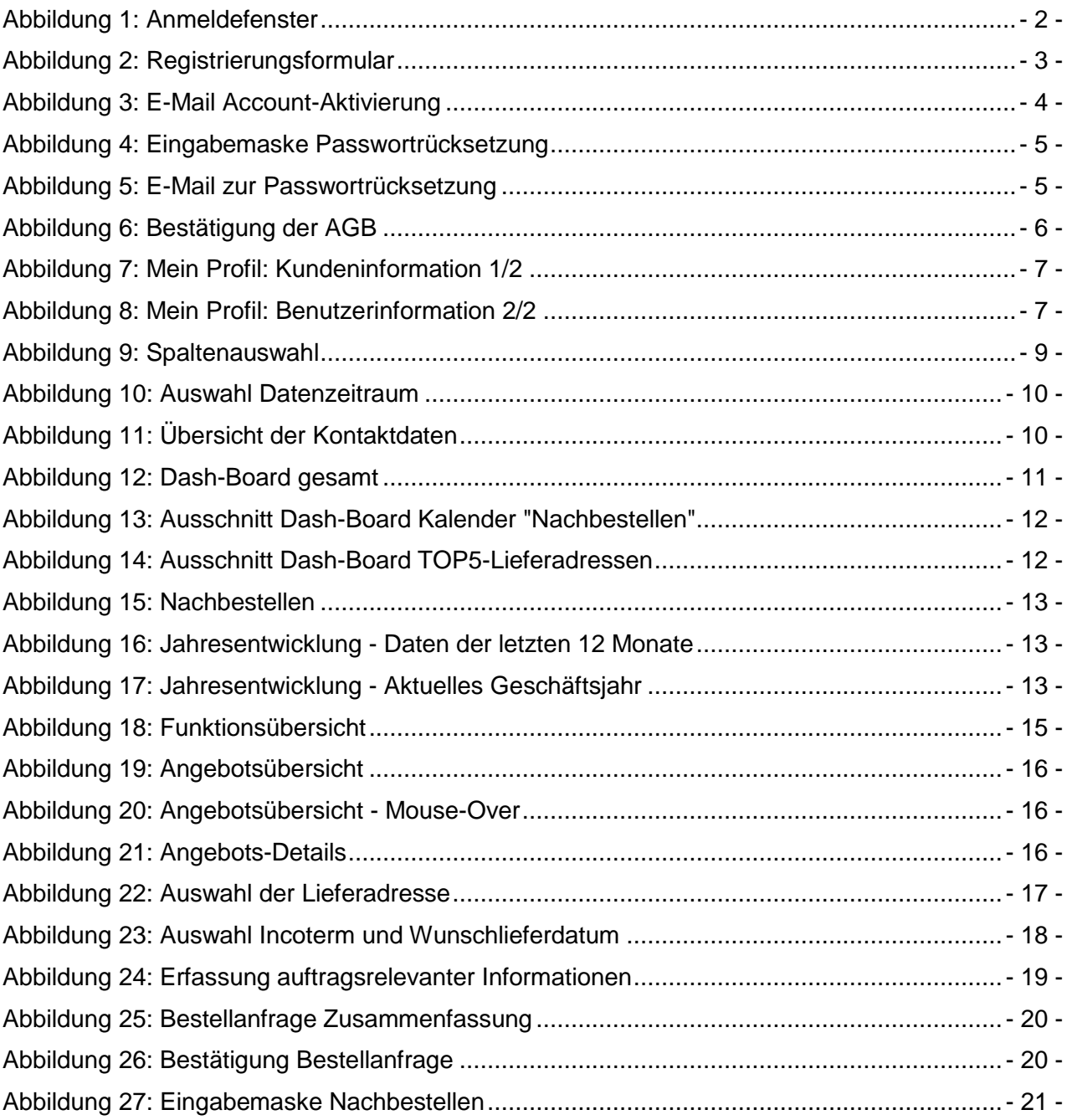

# <span id="page-3-0"></span>**Abkürzungsverzeichnis**

- AGB Allgemeine Geschäftsbedingungen
- COS Customer Order Shop
- FCA Free Carrier named place = Frei Frachtführer benannter Ort [Incoterm]
- FOB Free on Board = Frei an Board [Incoterm]
- DAP Delivered at place = Frei geliefert benannter Ort [Incoterm]
- z. B. zum Beispiel

# <span id="page-4-0"></span>**1 Vorwort**

Sehr geehrte Damen und Herren.

wir freuen uns, dass Sie sich entschieden haben, unseren Customer Order Shop zu nutzen. Unsere Kundenzufriedenheitsbefragung im Jahr 2016 hat noch einmal verdeutlicht, wie wichtig Ihnen und anderen Kunden die Flexibilität und Erreichbarkeit bei der Bestellung von Produkten in unserem Hause ist. Durch den Customer Order Shop haben Sie nun rund um die Uhr die Möglichkeit Bestellungen aufzugeben, sogar von Ihrem Smartphone. Für uns ist dies ein weiterer Schritt, uns an Ihren Bedürfnissen zu orientieren und unseren Service entsprechend zu optimieren.

Zudem bietet Ihnen unser Customer Order Shop bestmögliche Kontrolle über Ihre vergangenen Bestellungen. Sie können jederzeit alle Informationen über Ihre bisherigen Aufträge abrufen und diese über die letzten 12 Monate auswerten lassen.

Dieses Handbuch gibt Ihnen kurz und knapp einen ersten Überblick über die Funktionen unseres Customer Order Shops. Sollten Sie darüber hinaus Fragen haben, finden Sie in Kapitel 3 "Hilfe & Kontakt" die entsprechenden Kontaktdaten für Ihr Anliegen. Sollten Sie Anregungen zur Verbesserung dieses Handbuchs haben, freuen wir uns selbstverständlich über Ihre Vorschläge.

Mit freundlichen Grüßen,

Ihr Prozess- und Anforderungsmanagement-Team

EP Power Minerals GmbH

# <span id="page-5-0"></span>**2 COS - Anmeldung**

### <span id="page-5-1"></span>**2.1 Kundenregistrierung**

Der Customer Order Shop (kurz "COS") ist entweder über die EP Power Minerals Webseite oder mit folgendem Link: htt[ps://www.spm-cos.com](https://cos.steag-powerminerals.com/spm-cos/) direkt aufrufbar. Es erscheint folgende Anmeldemaske:

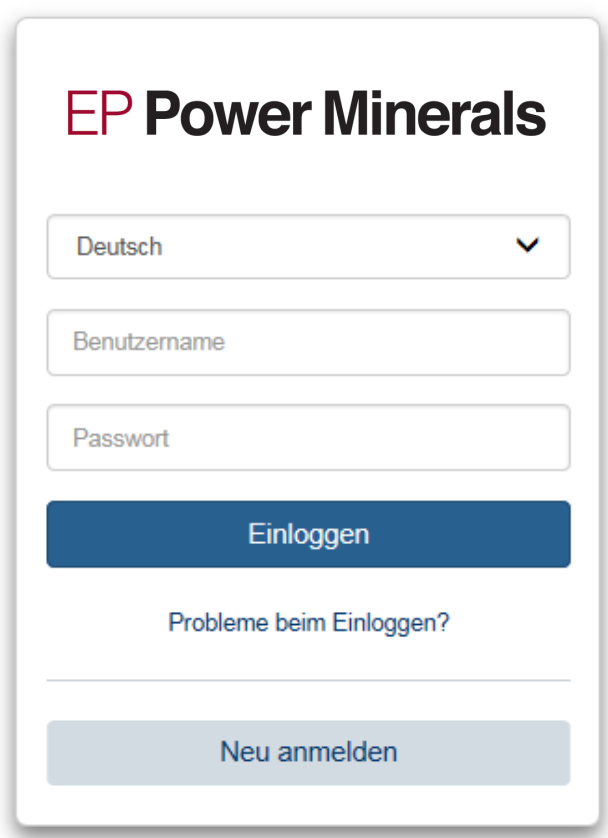

<span id="page-5-2"></span>Abbildung 1: Anmeldefenster

Mit Klick auf "Neu anmelden" gelangen Sie zum Registrierungsformular. Dort müssen Sie die Menüsprache, Kundennummer, Vorname, Nachname, E-Mail-Adresse, Telefonnummer, einen eigenen zu definierenden Benutzernamen (z. B. E-Mail-Adresse) und das Passwort eingeben und mit Klick auf die Schaltfläche "Registrieren" die Daten an EP Power Minerals abschicken:

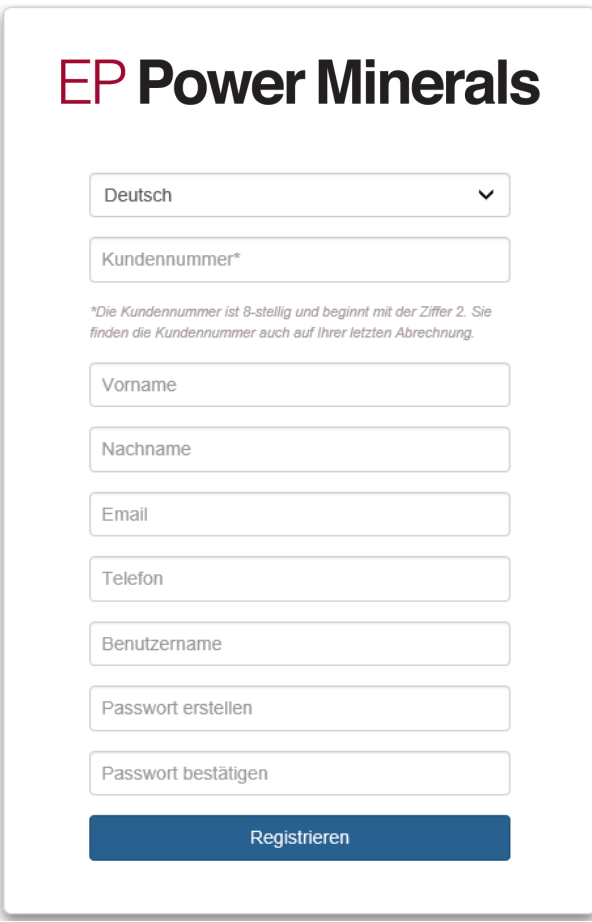

<span id="page-6-0"></span>Abbildung 2: Registrierungsformular

Im COS steht Ihnen Deutsch oder Englisch als Menüsprache zur Auswahl.

Das Passwort muss mindestens 8-stellig sein und mindestens einen Groß- und einenKleinbuchstaben sowie eine Zahl beinhalten.

Beim Benutzername wird die Groß- und Kleinschreibung beachtet.

Die Registrierungsdaten werden im Anschluss manuell durch EP Power Minerals geprüft und aktiviert. Sobald die Prüfung und die Aktivierung stattgefunden haben, erhalten Sie nachstehende E-Mail:

#### **Ihr Account wurde aktiviert**

Sehr geehrte Damen und Herren,

Ihr Account wurde aktiviert. Anmelden

Bei Rückfragen steht Ihnen Ihr IT Service Desk zur Verfügung.

<span id="page-7-2"></span>Abbildung 3: E-Mail Account-Aktivierung

# <span id="page-7-0"></span>**2.2 Anmeldung im COS**

Der COS ist entweder über die EP Power Minerals Webseite oder mit folgendem Link: [https://www.spm-cos.com](https://cos.steag-powerminerals.com/spm-cos/) erreichbar. Es erscheint die in Abbildung 1 gezeigte Anmeldemaske, in der Sie Ihren Benutzernamen und Ihr Passwort eingeben und dann auf die Schaltfläche "Einloggen" klicken müssen. Im Anschluss gelangen Sie auf das Dashboard im COS.

# <span id="page-7-1"></span>**2.3 Passwortrücksetzung / Probleme beim Einloggen**

Falls Sie Ihr Passwort vergessen haben, erhalten Sie mit Klick auf die Schaltfläche "Probleme beim Einloggen" die Möglichkeit Ihr Passwort zurückzusetzen.

Hierzu müssen Sie Ihre Kundennummer und Ihren Benutzernamen eingeben und abschließend auf die Schaltfläche "Link zum Zurücksetzen verschicken" anklicken.

Bei einer erfolgreichen Passwortrücksetzung erhalten Sie innerhalb von wenigen Sekunden die nachfolgende E-Mail und mit Klick auf den Link können Sie Ihr Passwort neu vergeben. Dabei gelten die oben genannten Passwort-Regeln. Sollte die Anmeldung danach weiterhin nicht möglich sein, kontaktieren Sie uns bitte per E-Mail: info@ep-pm.com.

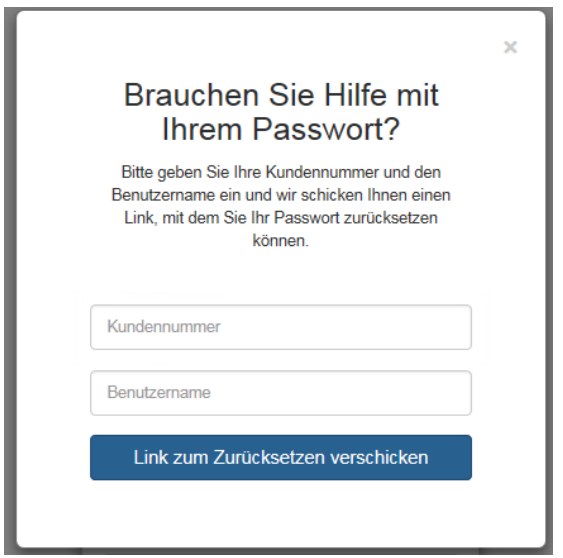

<span id="page-8-0"></span>Abbildung 4: Eingabemaske Passwortrücksetzung

Sehr geehrte Damen und Herren,

Wir haben eine Anfrage erhalten, Ihr Passwort zurückzusetzen. Falls Sie diese Anfrage nicht verschickt haben, ignorieren Sie bitte diese E-Mail einfach. Ansonsten können Sie Ihr Passwort über diesen Link zurücksetzen:

Klicken Sie bitte hier, um Ihr Passwort zurückzusetzen

<span id="page-8-1"></span>Abbildung 5: E-Mail zur Passwortrücksetzung

# <span id="page-9-0"></span>**3 COS - Aufbau und Nutzung**

# <span id="page-9-1"></span>**3.1 Erstanmeldung**

Nach der ersten Anmeldung müssen Sie die allgemeinen Geschäftsbedingungen von EP Power Minerals akzeptieren, in dem Sie den Haken setzen und auf die Schaltfläche "Einverstanden" klicken. Mit Klick auf "hier" können Sie die AGB vollständig herunterladen und ansehen.

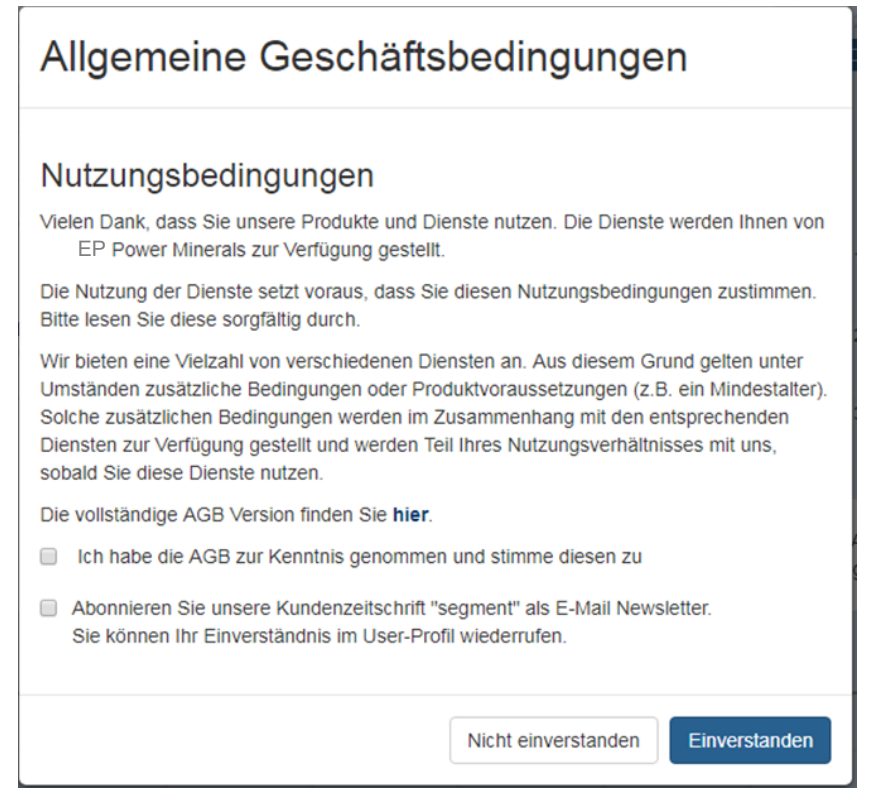

Abbildung 6: Bestätigung der AGB

<span id="page-9-2"></span>Falls Sie die AGB von EP Power Minerals nicht akzeptieren möchten, klicken Sie auf "Nicht einverstanden". In diesem Fall ist die Nutzung des COS jedoch nicht möglich.

Sofern die allgemeinen Geschäftsbedingungen durch die EP Power Minerals GmbH angepasst bzw. verändert werden, erhalten Sie die Aufforderung zum Bestätigen bei der nächsten Anmeldung erneut.

Darüber hinaus haben Sie hier die Möglichkeit unseren E-Mail Newsletter zu abonnieren. Sie können Ihr Einverständnis in Ihren persöhnlichen Einstellungen unter "Mein Profil" wiederrufen. Nach dem Abmelden erhalten Sie dann eine E-Mail zur Bestätigung.

#### <span id="page-10-0"></span>**3.2 Mein Profil**

In der Rubrik "Mein Profil" werden die Kundendaten (Unternehmensdaten und die Benutzerinformationen) vom angemeldeten Benutzer dargestellt.

#### Kundeninformation

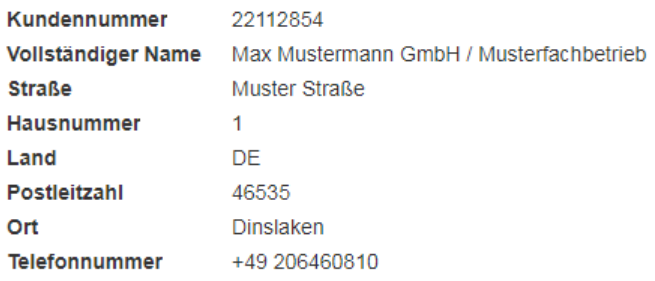

<span id="page-10-1"></span>Abbildung 7: Mein Profil: Kundeninformation 1/2

Bei den Benutzerinformationen besteht die Möglichkeit, dass die Auftragsbestätigung zusätzlich zur bisherigen Adresse auch an den Benutzer verschickt wird, der die Bestellanfragen erstellt hat. Die Einstellung kann jederzeit vom Benutzer verändert werden. Das Setzen der Einstellung in den Benutzerinformationen führt zur dauerhaften Vorbelegung und zum Versand der Auftragsbestätigung. Es besteht weiterhin die Möglichkeit in den Aufträgen zu entscheiden, ob eine Auftragsbestätigung zusätzlich versandt werden soll. Ebenso kann der Anwender hier das Benutzerpasswort ändern und sich vom Newsletter abmelden.

Benutzerinformation Benutzername Kaluzny\_MM Letzte Anmeldung 24.04.2018 16:48:19 Vorname Benjamin Nachname Kaluzny Email benjamin.kaluzny@steag.com Telefon 02064/608-229

#### Einstellungen

□ Auftragsbestätigung per Email schicken

 $\Box$  Newsletter abonnieren Speichern Password ändern

<span id="page-10-2"></span>Abbildung 8: Mein Profil: Benutzerinformation 2/2

#### <span id="page-11-0"></span>**3.3 Abmelden**

Mit dem Klick auf "Abmelden" melden Sie sich vom COS ab. Nach 240 min Inaktivität wird die Verbindung aus Sicherheitsgründen automatisch getrennt und es kann keine Aktivität (z.B. Auftragsanlage) mehr vorgenommen werden. Innerhalb dieser Zeit können Sie die Auftragsübersicht mit der F5-Taste aktualisieren.

# <span id="page-11-1"></span>**3.4 Hyperlinks, Mouse-Over und versteckte Informationen**

Wenn in Listen, wie z. B. in der Auftragsübersicht oder der Angebotsübersicht Hyperlinks vorhanden sind, bedeutet dies, dass weitere Informationen dargestellt werden können. Diese werden entweder durch Hyperlinks dargestellt mit denen der Anwender tiefer in die jeweilige Struktur navigieren kann oder als Mouse-Over indem ein kleines PopUp mit den wesentlichen Informationen dargestellt wird. Zusätzlich werden in Ergebnislisten weniger wichtige Informationen hinter einem Platzhalter gesammelt. Diese können mit Klick auf den Button  $\vee$  einund ausgeblendet werden. Die Ergebnisliste wird dann mit weiteren Informationen vertikal erweitert.

### <span id="page-11-2"></span>**3.5 Suchfeld / Matrixsuche**

Das Suchfeld erscheint in den verschiedenen Sichten und die Volltextsuche wirkt sich auch auf verborgene Informationen aus. Ein Beispiel könnte sein, dass Sie nur die Aufträge ansehen möchten, die zu einem bestimmten Ort geliefert worden sind. Es reicht dann aus, wenn Sie den Ort ggf. auch nur teilweise (z. B. Oberh => Oberhausen) in das Suchfeld eingeben. In der Liste werden dann nur noch Datensätze angezeigt, die die Suchkombination (alphanummerisches Suchfeld) beinhalten.

# <span id="page-11-3"></span>**3.6 Sortierfunktion**

Mit Klick auf die Pfeile kann die entsprechende Liste entweder absteigend  $\downarrow\bar{F}$  oder aufsteigend  $\downarrow\bar{F}$ sortiert werden.

# <span id="page-11-4"></span>**3.7 Excel-Exportfunktion**

Mit dem Klick auf den Button  $\boxtimes$  kann die Auftragsübersicht nach Excel exportiert werden. Beim Export werden weitere Informationen wie z. B. KFZ-Kennzeichen oder Abholnummer dargestellt, die aufgrund der Übersichtlichkeit in der normalen Liste ausgeblendet worden sind.

### <span id="page-12-0"></span>**3.8 PDF-Exportfunktion**

Mit dem Klick auf den Button **B** kann die Auftragsübersicht als PDF-Datei geöffnet werden. Bei der Umwandlung werden weitere Informationen, wie z. B. KFZ-Kennzeichen oder Abholnummer dargestellt, die aufgrund der Übersichtlichkeit in der normalen Liste ausgeblendet worden sind.

### <span id="page-12-1"></span>**3.9 Spaltenauswahl**

Mit dem Klick auf den Button  $\mathbb I\hspace{-0.25cm}\mathbb I$  "Spaltenauswahl" besteht die Möglichkeit die angezeigten Spalten in der Auftragsübersicht anzupassen.

Mit Klick auf die entsprechenden Spalten werden sie dauerhaft ausgeblendet. Mit einem erneuten Klick können die Spalten jederzeit wieder eingeblendet werden.

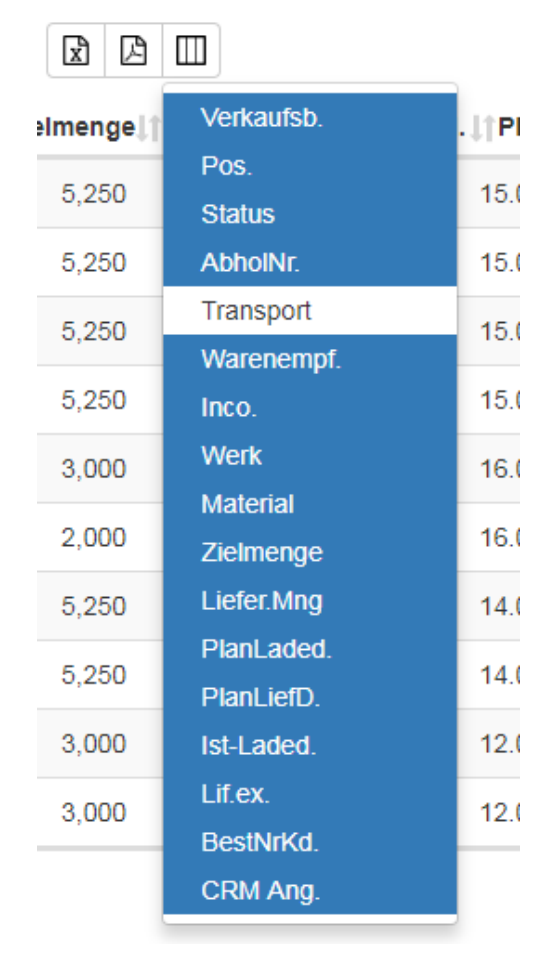

<span id="page-12-2"></span>Abbildung 9: Spaltenauswahl

Weiß hinterlegt  $=$  ausgeblendet Blau hinterlegt  $=$  eingeblendet

#### <span id="page-13-0"></span>**3.10 Zeitraumauswahl**

Mit dem Klick auf den Button Zeitraum der letzen "n"-Monate kann die Auftragsübersichtsliste eingeschränkt werden. Standardmäßig ist 1 Monat vorbelegt. Sie können dabei zwischen mehreren Zeiträumen bis maximal 12 Monate auswählen.

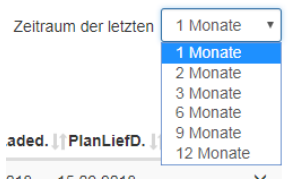

<span id="page-13-3"></span>Abbildung 10: Auswahl Datenzeitraum

# <span id="page-13-1"></span>**3.11 Datumsanzeige**

Mit dem Klick auf den Button <sup>10</sup> v Datensatzanzeige können Sie Ihre Ansicht einschränken bzw. erweitern, so dass die Datensätze in der Liste in unterschiedlichem Umfang dargestellt werden.

Sollte die Datensatzanzeige nicht ausreichen, werden sie in weiteren Blättern **dargestellt**.

#### <span id="page-13-2"></span>**3.12 Hilfe & Kontakt**

<span id="page-13-4"></span>Sofern Sie zum COS oder anderen Punkten Hilfe benötigen, klicken Sie bitte auf den Button "Hilfe & Kontakt", der sich unten rechts auf der Webseite befindet. Dort erscheinen die verschiedenen Kontaktdaten von EP Power Minerals.

# <span id="page-14-0"></span>**4 COS - Menü**

#### <span id="page-14-1"></span>**4.1 Dashboard**

Nach der Anmeldung werden Sie zunächst auf die Startseite bzw. das Dashboard geleitet, dieses erreichen Sie auch über das Funktionssymbol  $\triangle$  oben links in der Menüleiste. Das Dashboard bereitet Ihnen die wichtigsten Informationen zu Ihren TOP 5-Lieferadressen auf und stellt Ihre Aufträge daneben in einer Kalenderansicht dar. Sowohl über die TOP 5-Lieferadressen als auch über den Kalender können Sie die Funktion "Nachbestellen" (siehe Punkt 4.5 Nachbestellen) ausführen, ohne das der jeweilige Auftrag über die Auftragsliste gesucht werden muss. Zusätzlich werden auf dem Dashboard zu den TOP 5-Lieferadressen die Anzahl der letzen 5 Aufträg der gewählten Lieferadresse, die geplanten Mengen in Tonnen sowie die bereits tatsächlich bezogenen Mengen in Tonnen angezeigt. Im unteren Bildrand werden die tatsächlich bezogenen Mengen über alle Lieferadressen als Säulendiagramm dargestellt. Wahlweise für das aktuelle Geschäftsjahr oder die vergangenen 12 Monate.

#### Willkommen im Customer Order Shop

**Benjamin Kaluzny** Mein Profil | Abmelde

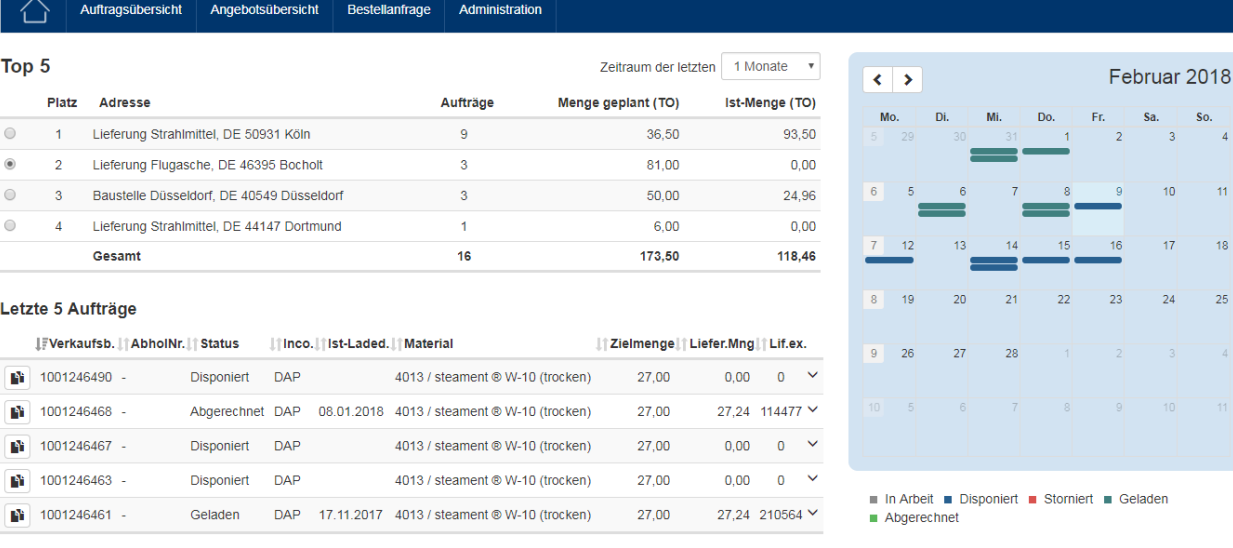

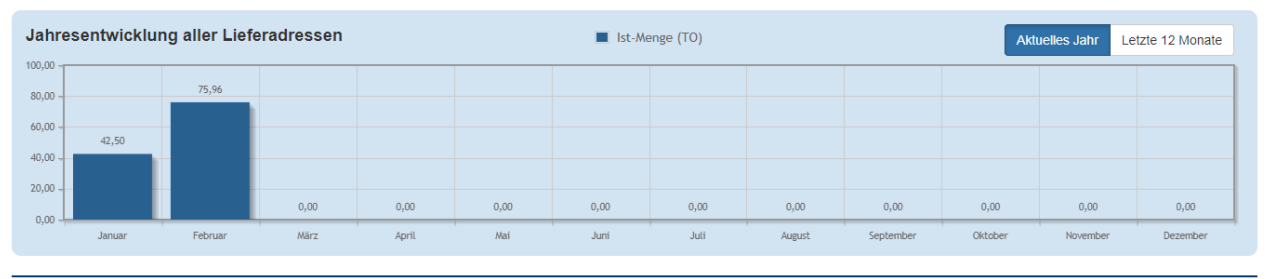

Hilfe & Kontakt | Impressum | Datenschutz

<span id="page-14-2"></span>Abbildung 11: Dash-Board gesamt

Mit Klick auf eine Auftragszeile im Kalender kann ein vorhandener Auftrag kopiert werden. Im Kalender werden alle Auftragsdaten im gewählten Zeitraum / Monat dargestellt. Über die Schaltfläche "Nachbestellen" (siehe Punkt 4.5 Nachbestellen) kann der Auftrag mit identischen Informationen unter Angabe eines neuen Lieferdatums nachbestellt werden.

|                                                                   |                 | Verkaufsbeleg: 1001246490 |                                  |                                                                                                    |    |                | $\times$       |          |  |
|-------------------------------------------------------------------|-----------------|---------------------------|----------------------------------|----------------------------------------------------------------------------------------------------|----|----------------|----------------|----------|--|
| geplantes Ladedatum 17.01.2018<br><b>Status</b><br>Warenempfänger |                 |                           |                                  | <b>Disponiert</b><br>Lieferung Flugasche / c/o Mustermann<br>GmbH / Werther Straße 44, DE 46395<br><b>Bocholt</b> |    |                |                |          |  |
| Pos.                                                              | <b>Material</b> |                           |                                  | Zielmenge                                                                                                    |    |                |                |          |  |
| 10                                                                |                 |                           | 4013 / steament ® W-10 (trocken) |                                                                                                    |    |                | 27,00 TO<br>14 |          |  |
| 8.46                                                              |                 |                           |                                  | Nachbestellen                                                                                                    |    |                |                | 21       |  |
|                                                                   | 4               | 22                        | 23                               | 24                                                                                                    | 25 | 26             | 27             | 28       |  |
|                                                                   | 5               | 29                        | 30                               | 31                                                                                                    |    | $\overline{2}$ | 3              | $\Delta$ |  |
| $77 \times$                                                       | 6               | 5                         | 6                                |                                                                                                    | 8  | 9              | 10             | 11       |  |
| $\checkmark$<br>$54 \vee$                                         |                 | Abgerechnet               |                                  | In Arbeit Disponiert Bustorniert Buseladen                                                                        |    |                |                |          |  |

<span id="page-15-0"></span>Abbildung 12: Ausschnitt Dash-Board Kalender "Nachbestellen"

Alternativ kann durch Auswahl der TOP 5-Lieferadressen einer der letzten 5 Aufträge selektiert und nachbestellt werden. Dabei muss zunächst die Lieferadresse aus der Liste gewählt werden. Im Anschluss werden die letzten 5 Aufträge in der absteigend sortiert nach der Verkaufsbeleg-Nr. dargestellt.

|                |                | Auftragsübersicht |                              | Angebotsübersicht                         |            | <b>Bestellanfrage</b>      |                | Administration                   |                    |                        |                |              |
|----------------|----------------|-------------------|------------------------------|-------------------------------------------|------------|----------------------------|----------------|----------------------------------|--------------------|------------------------|----------------|--------------|
| Top 5          |                |                   |                              |                                           |            |                            |                |                                  |                    | Zeitraum der letzten.  | 3 Monate       | ▼            |
|                | Platz          | Adresse           |                              |                                           |            |                            | Aufträge       |                                  | Menge geplant (TO) |                        | Ist-Menge (TO) |              |
| $\circledcirc$ | 1              |                   |                              | Lieferung Strahlmittel, DE 50931 Köln     |            |                            | 14             |                                  |                    | 53.25                  |                | 109,25       |
| $\circledcirc$ | $\overline{2}$ |                   |                              | Lieferung Flugasche, DE 46395 Bocholt     |            |                            | $\overline{7}$ |                                  |                    | 135.00                 |                | 54.48        |
| $\odot$        | 3              |                   |                              | Baustelle Düsseldorf, DE 40549 Düsseldorf |            |                            | 3              |                                  |                    | 50.00                  |                | 24,96        |
| $\odot$        | 4              |                   |                              | Lieferung Strahlmittel, DE 44147 Dortmund |            |                            | 1              |                                  |                    | 6.00                   |                | 0.00         |
|                |                | Gesamt            |                              |                                           |            |                            | 25             |                                  |                    | 244.25                 |                | 188,69       |
|                |                | Letzte 5 Aufträge | I Verkaufsb. AbholNr. Status |                                           |            | linco. Ist-Laded. Material |                |                                  |                    | Zielmenge   Liefer.Mng |                |              |
| D١             |                | 1001246490 -      |                              | <b>Disponiert</b>                         | DAP        |                            |                | 4013 / steament ® W-10 (trocken) |                    | 27.00                  | $0.00 \times$  |              |
| m              |                | 1001246468 -      |                              | Abgerechnet                               | <b>DAP</b> | 08.01.2018                 |                | 4013 / steament ® W-10 (trocken) |                    | 27.00                  | $27.24$ $\vee$ |              |
| m              |                | 1001246467 -      |                              | <b>Disponiert</b>                         | <b>DAP</b> |                            |                | 4013 / steament ® W-10 (trocken) |                    | 27.00                  | $0.00 \times$  |              |
| N۱             |                | 1001246463 -      |                              | <b>Disponiert</b>                         | <b>DAP</b> |                            |                | 4013 / steament ® W-10 (trocken) |                    | 27,00                  | $0.00 \times$  |              |
| D۱             |                | 1001246461 -      |                              | Geladen                                   | <b>DAP</b> | 17.11.2017                 |                | 4013 / steament ® W-10 (trocken) |                    | 27.00                  | 27,24          | $\checkmark$ |

<span id="page-15-1"></span>Abbildung 13: Ausschnitt Dash-Board TOP5-Lieferadressen

Mit Klick auf die Schaltfläche **w**wird die Funktion Nachbestellen als PopUp-Menü geöffnet und der Auftrag kann unter Angabe eines neuen Wunschliefertermins nachbestellt werden. Zusätzlich besteht hier die Möglichkeit eine Bestellnummer oder spezielle Anmerkungen zum Auftrag zu hinterlassen.

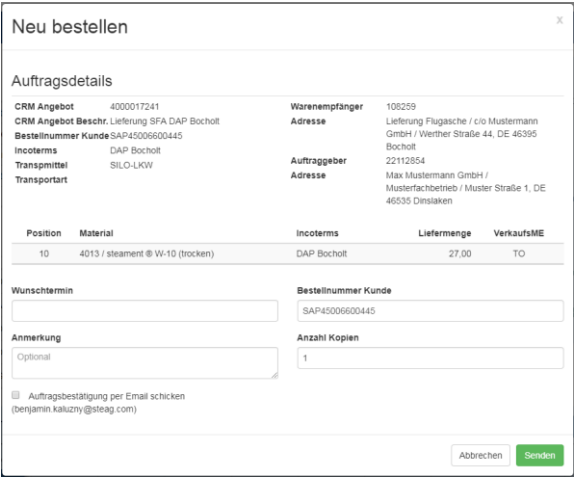

<span id="page-16-0"></span>Abbildung 14: Nachbestellen

Im unteren Teil des Dashboardes werden die tatsächlich bezogenen Mengen als Säulendiagramm aufbereitet und dargestellt. Der Zeitraum für die Darstellung der Daten bezieht sich auf alle Lieferadressen die im gewählten Zeitraum Mengen bezogen haben und steht nicht im Zusammenhang mit den TOP 5-Lieferadressen. Mit Hilfe der Schaltflächen im Bereich rechts oben im Diagramm können die Werte jeweils für das aktuelle Geschäftsjahr oder die letzen 12 Monate dargestellt werden.

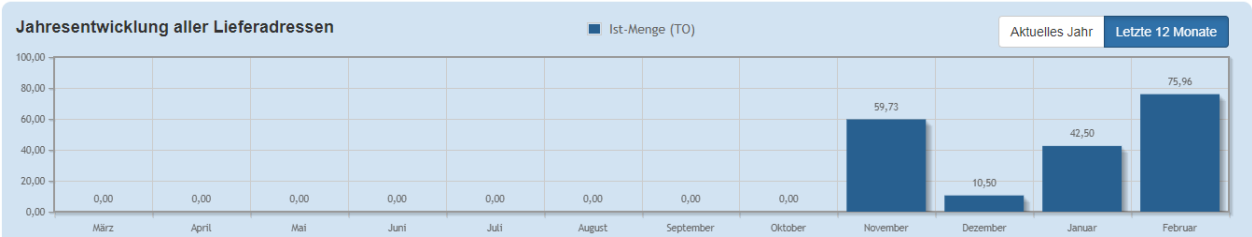

<span id="page-16-1"></span>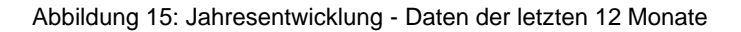

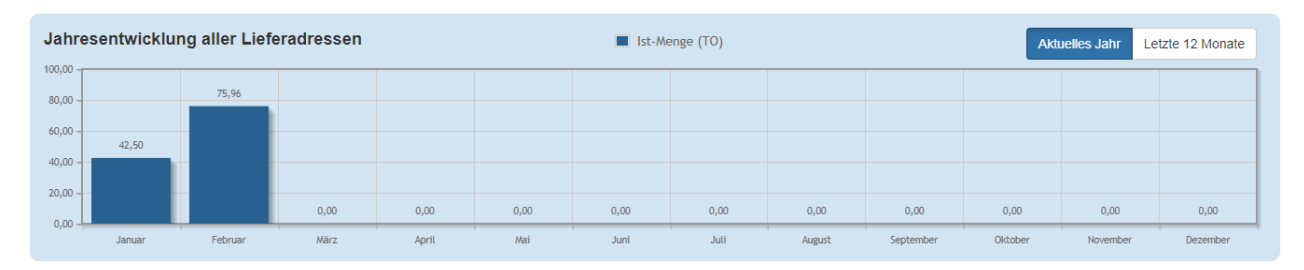

<span id="page-16-2"></span>Abbildung 16: Jahresentwicklung - Aktuelles Geschäftsjahr

#### <span id="page-17-0"></span>**4.2 Auftragsübersicht**

In der Auftragsübersicht werden gemäß Zeitraumauswahl (z. B. der letzte Monat) alle Kundenaufträge mit den verschiedenen Status und Auftragsdaten aufgelistet. Aufgrund der Übersichtlichkeit sind nicht alle Informationen vollständig dargestellt, sondern hinter ID's verschlüsselt. Durch den Mouse-Over haben Sie die Möglichkeit diese Informationen einzusehen. Aktuell sind das beispielsweise Informationen zur Lieferadresse, KFZ-Kennzeichen, Werksname usw.

Bei der Export-Funktion, mit der die aktuell präsentierten Inhalte als PDF-Datei oder Excel-Export heruntergeladen werden können, werden alle Informationen als Klartext dargestellt. Somit besteht die Möglichkeit für den Anwender die Informationen weiter zu verarbeiten.

Zusätzlich kann der Zeitraum der Datenselektion gesteuert werden zwischen 1, 2, 3, 6, 9 und 12 Monaten. Die Statusverwaltung bietet die Möglichkeit eine Eingrenzung auf die folgenden Status vorzunehmen:

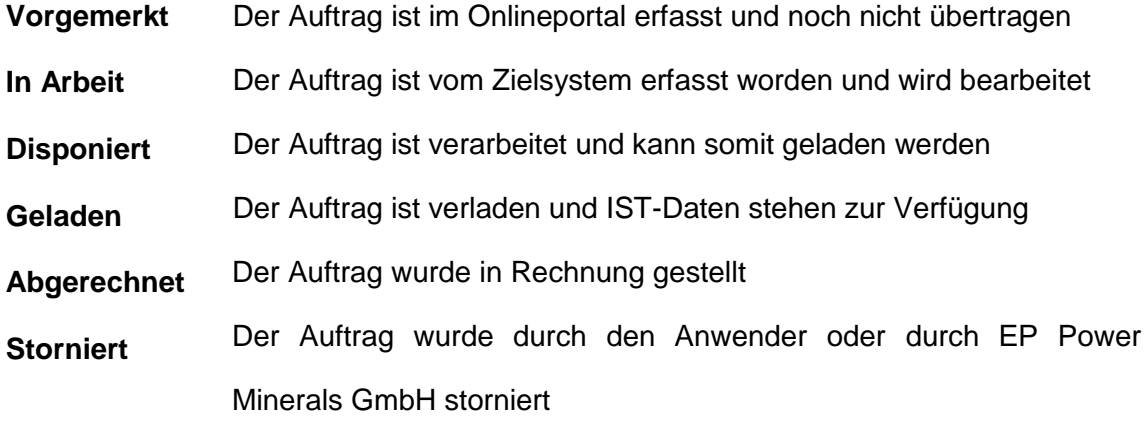

Sofern mehr als ein Status ausgewählt wurde, wird die Statusauswahl mit 2 oder mehreren Elemente ausgewählt, dargestellt. Eine Mehrfachselektion unterschiedlicher Status ist damit gegeben. Beispielsweise können mit Auswahl des Status "Disponiert" und "Geladen" in Kombination mit einem Datum Tageslisten, die die aktuelle Auftragssituation wiederspiegeln, erstellt werden.

Auf der folgenden Seite werden die wesentlichen Schaltflächen und Konfigurationsmöglichkeiten in einer Funktionsübersicht zusammengefasst.

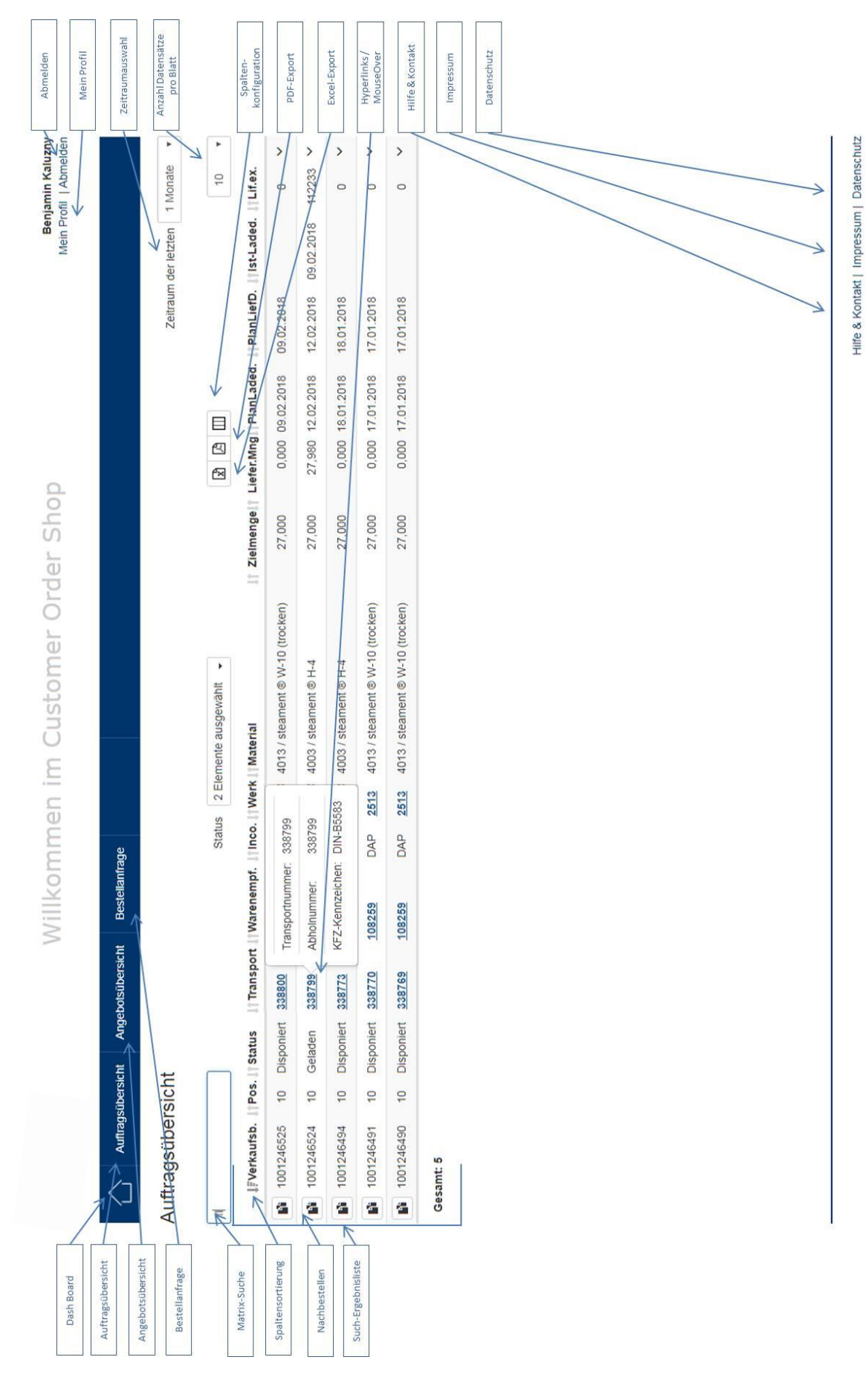

<span id="page-18-0"></span>Abbildung 17: Funktionsübersicht

#### <span id="page-19-0"></span>**4.3 Angebotsübersicht**

In der Angebotsübersicht werden Ihre aktiven Angebote dargestellt. Dort können Sie die Ihnen angebotenen Materialien sowie die Staffel-Preise [werden nur bei expliziter Freigabe des Kunden dem jeweiligen COS-Benutzer dargestellt] einsehen. Sollte an dieser Stelle etwas fehlen, steht Ihnen der Innendienst [unter sales@](mailto:spm-sales@steag.com)ep-pm.com gern zur Verfügung.

| Willkommen im Customer Order Shop |                   |                   |                       |                |            |                   |                           |                    |  |
|-----------------------------------|-------------------|-------------------|-----------------------|----------------|------------|-------------------|---------------------------|--------------------|--|
|                                   | Auftragsübersicht | Angebotsübersicht | <b>Bestellanfrage</b> | Administration |            |                   |                           |                    |  |
| 241                               | Angebotsübersicht |                   |                       |                |            |                   |                           | 15<br>$\mathbf{v}$ |  |
| <b>I</b> Angebot                  |                   | Transportmittel   | Bestellnummer Kunde   |                | Gültig von | <b>Gültig bis</b> | <b>Beschreibung</b>       |                    |  |
| 4000017241                        | SILO-LKW          |                   | SAP45006600445        |                | 01.01.2017 | 31.12.2020        | Lieferung SFA DAP Bocholt |                    |  |
| Gesamt: 1                         |                   |                   |                       |                |            |                   |                           |                    |  |

<span id="page-19-1"></span>Abbildung 18: Angebotsübersicht

In der Angebotsübersicht ist ebenfalls ein Mouse-Over integriert, so dass die wesentlichen Inforamtionen dargestellt werden, ohne das gesamt Angebot öffnen zu müssen.

|                   | Auftragsübersicht | Angebotsübersicht                    | <b>Bestellanfrage</b> | Administration |                   |                                 |
|-------------------|-------------------|--------------------------------------|-----------------------|----------------|-------------------|---------------------------------|
| Angebotsübersicht |                   |                                      |                       |                |                   |                                 |
| 241               |                   |                                      |                       |                |                   |                                 |
| <b>IFAngebot</b>  | Position          | <b>Produkt</b>                       | <b>Incoterms</b>      | Menge ab       | <b>Nettopreis</b> |                                 |
|                   |                   |                                      |                       |                |                   |                                 |
|                   | 10                | 4013 / steament @ W-10 (trocken) DAP |                       | ٠              | 33.00             |                                 |
| 4000017241        | 20                | 4001 / steament @ W-9                | <b>DAP</b>            | $\blacksquare$ | 33,00             | <b>Gültig von</b><br>01.01.2017 |

<span id="page-19-2"></span>Abbildung 19: Angebotsübersicht - Mouse-Over

Bei komplexen Angeboten kann mit Hilfe der Suchfunktion beispielsweise auf einen bestimmten Artikel eingeschränkt werden. Darüber hinaus besteht zu jeder Zeit die Möglichkeit in das Angebot zu selektieren um weitere Informationen neben Artikeln und Preisen einzusehen.

| Angebot<br><b>Gültig von</b><br><b>Gültig bis</b> | 4000017241<br>01.01.2017<br>31.12.2020 |                                  |   | <b>Beschreibung</b><br>Bestellnummer Kunde SAP45006600445<br>Version | 00                | Lieferung SFA DAP Bocholt |                       |                                |    |                           |
|---------------------------------------------------|----------------------------------------|----------------------------------|---|----------------------------------------------------------------------|-------------------|---------------------------|-----------------------|--------------------------------|----|---------------------------|
| Suchen                                            |                                        |                                  |   |                                                                      |                   |                           |                       |                                | 15 | $\boldsymbol{\mathrm{v}}$ |
| <b>LEPosition</b>                                 | <b>Werk</b>                            | Produkt                          |   | If Menge ab If Menge bis If                                          | <b>Nettopreis</b> |                           | VerkaufsME lincoterms | Adresse                        |    |                           |
| 10                                                | 2513 / Kraftwerk Walsum 10             | 4013 / steament ® W-10 (trocken) | ÷ | ٠                                                                    | 33.00 EUR         | <b>TO</b>                 | <b>DAP</b>            | 108259Lieferung Flugasche<br>c |    |                           |
| 20                                                | 2512 / Kraftwerk Walsum 9              | 4001 / steament ® W-9            | ٠ | $\sim$                                                               | 33.00 EUR         | <b>TO</b>                 | <b>DAP</b>            | 108259Lieferung Flugasche<br>¢ |    |                           |
| 30                                                | 2514 / Kraftwerk Herne                 | 4003 / steament ® H-4            | ٠ | $\sim$                                                               | 33,00 EUR         | <b>TO</b>                 | <b>DAP</b>            | 108259Lieferung Flugasche<br>¢ |    |                           |
|                                                   | Gesamt: 3                              |                                  |   |                                                                      |                   |                           |                       |                                |    |                           |

<span id="page-19-3"></span>Abbildung 20: Angebots-Details

 $Z$ urück

### <span id="page-20-0"></span>**4.4 Bestellanfrage**

#### <span id="page-20-1"></span>**4.4.1 Schritt 1: Auswahl Lieferadresse**

Mit der Bestellanfrage haben Sie die Möglichkeit neue Aufträge mit Referenz auf bestehende und aktive Angebote zu erstellen. Sie können zwischen den Produktbereichen Flugasche und Strahlmittel auswählen. Im Anschluss ist die Lieferadresse auszuwählen.

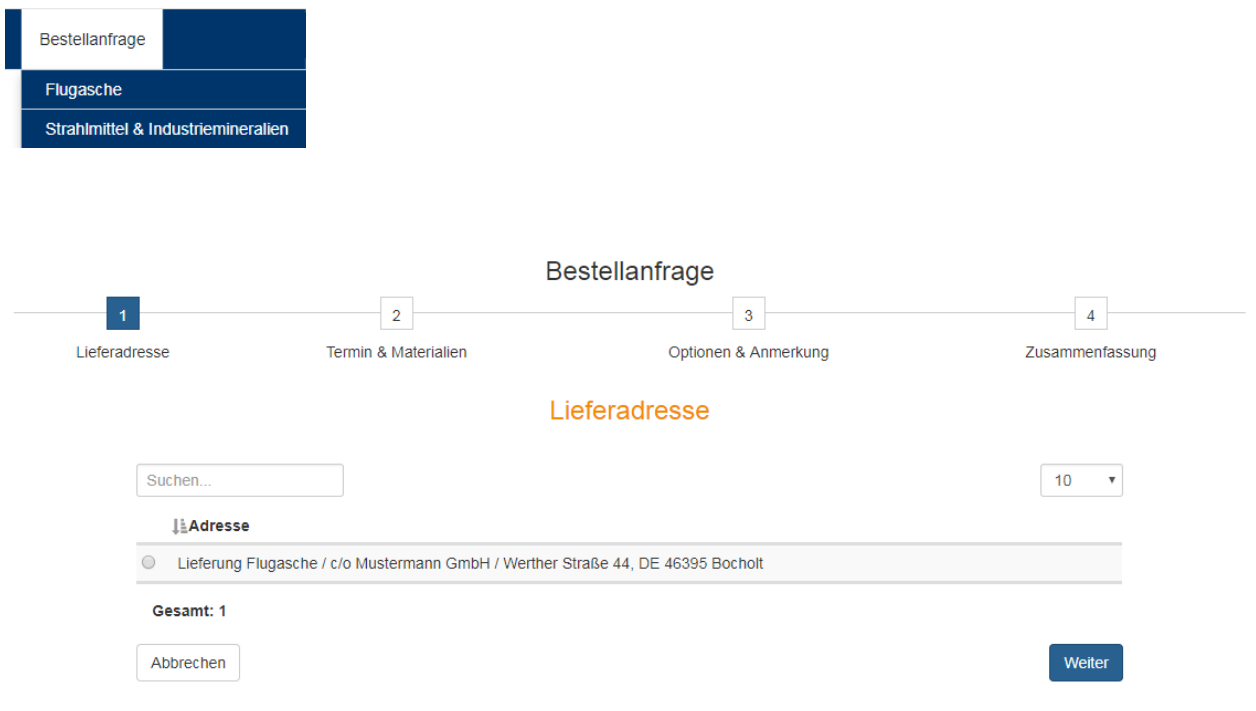

<span id="page-20-2"></span>Abbildung 21: Auswahl der Lieferadresse

Falls die gewünschte Lieferadresse fehlen sollte, kontaktieren Sie bitte unseren Innendienst. (siehe Kapitel 3.12 Hilfe & Kontakt).

- 18 -

#### <span id="page-21-0"></span>**4.4.2 Schritt 2: Auswahl Termin & Incoterm**

In diesem Schritt kann der Wunschliefertermin erfasst werden, wobei hier keine Daten in die Vergangenheit erfasst werden können und nur soweit in die Zukunft, solange die vereinbarten Preise Gültigkeit haben

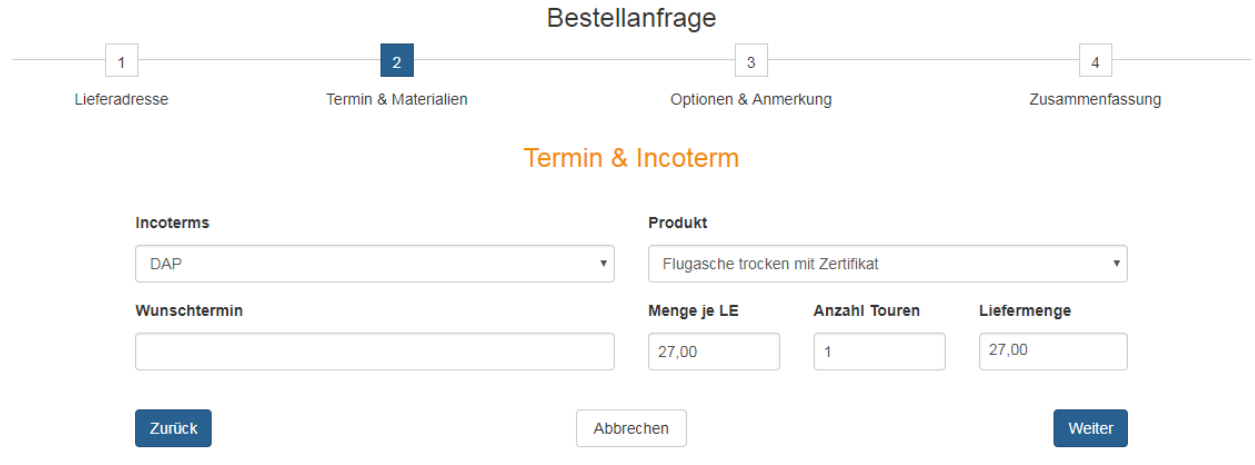

<span id="page-21-1"></span>Abbildung 22: Auswahl Incoterm und Wunschlieferdatum

An dieser Stelle werden alle eindeutigen Parameter direkt vorgeschlagen. Sollten die Felder Incoterm und Produkt noch nicht vorbelegt sein, erhalten Sie über das Dropdown-Menü mehrere Parameter zur Auswahl. Beispielsweise das Incoterm "DAP" als Auftrag inkl. Lieferung oder das Incoterm "FCA" als Auftrag zur Selbstabholung. Bei den Produkten wird unterschieden nach Flugasche trocken mit Zertifikat (DIN EN-450 Flugasche) und Flugasche trocken ohne Zertifikat. Das tatsächliche Produkt wird im späteren Verlauf der Auftragsbearbeitung durch die Disposition zugeordnet.

#### <span id="page-22-0"></span>**4.4.3 Schritt 3: Auftrags-Optionen**

Im Bereich der Optionen können zusätzliche Informationen zum Auftrag erfasst werden (Anmerkungen und / oder eine Bestellnummer). Darüber hinaus werden hier Inforamtionen zu Ihrer Lieferstelle dargestellt, die als Besonderheiten für Speditionen bei der Anlieferung erforderlich sind. Sie haben die Möglichkeit indirekt Einfluss auf diese Inforamtionen zu nehmen, in dem Sie Ihren Änderungswunsch in dem Feld Anmerkungen hinterlassen.

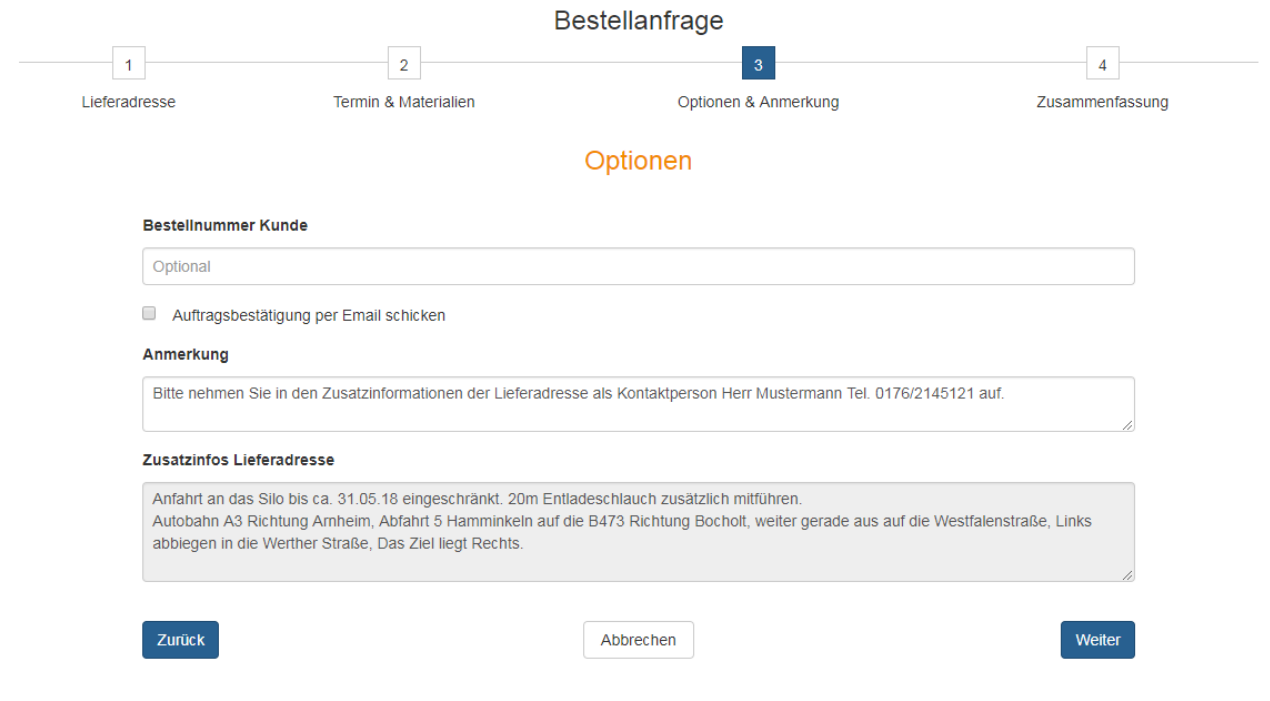

<span id="page-22-1"></span>Abbildung 23: Erfassung auftragsrelevanter Informationen

- 20 -

#### <span id="page-23-0"></span>**4.4.4 Schritt 4: Zusammenfassung**

Zuletzt wird die Bestellanfrage mit allen erfassten Informationen zusammengefasst:

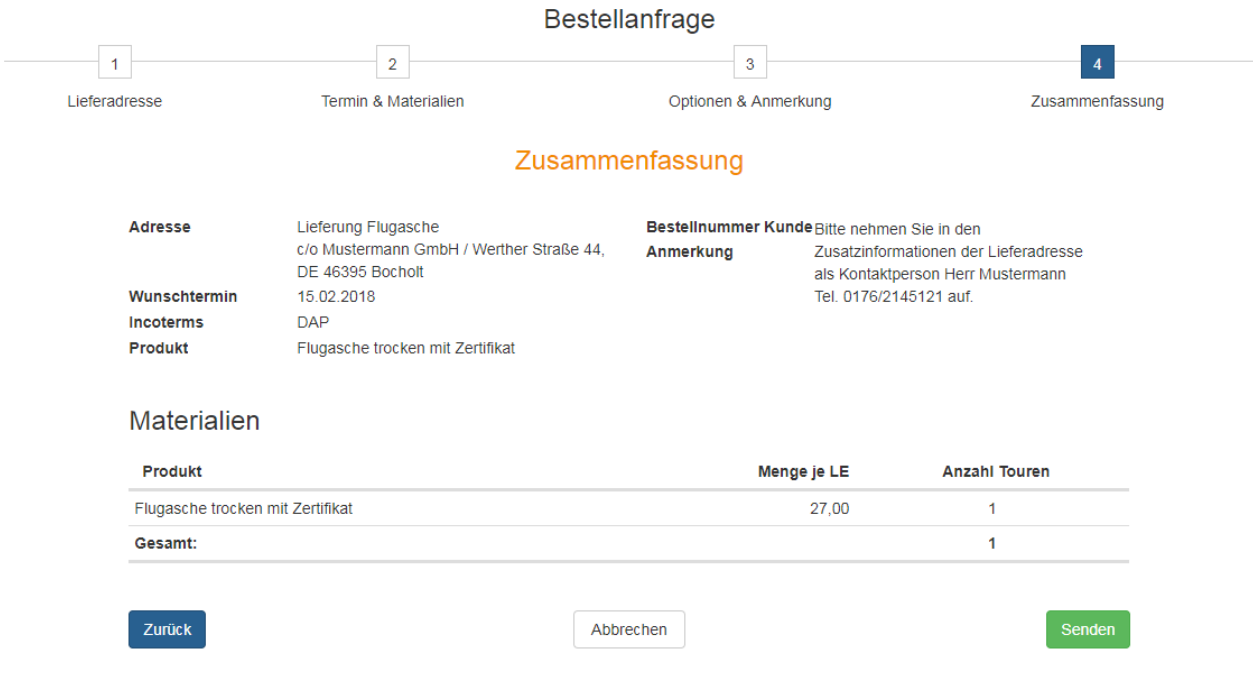

<span id="page-23-1"></span>Abbildung 24: Bestellanfrage Zusammenfassung

Wenn die Daten korrekt sind, klicken Sie auf "Senden" und die Bestellanfrage wird an EP Power Minerals GmbH geschickt.

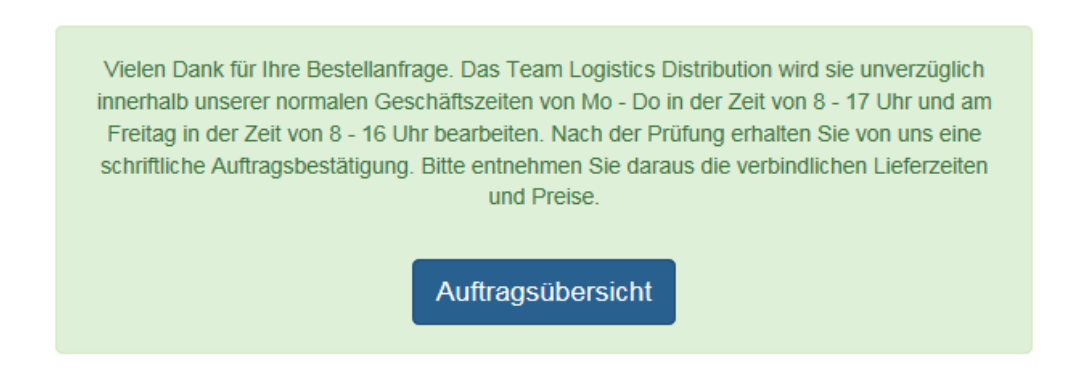

<span id="page-23-2"></span>Abbildung 25: Bestätigung Bestellanfrage

- 21 -

#### <span id="page-24-0"></span>**4.5 Nachbestellen**

Mit der Funktion "Nachbestellen" **in kann der Anwender einen bestehenden Auftrag neu** bestellen. Dabei werden alle Auftragsdaten des zu kopierenden Auftrags referenziert. Lediglich der Wunschtermin muss neu definiert werden. Optional können noch Anmerkungen (z. B. Angaben zu Lade- und Lieferzeiten) und Ihre eigene Bestellnummer eingetragen werden. Falls am gleichen Tag mehrere identische Aufträge benötigt werden, können Sie die Anzahl der Kopien entsprechend erhöhen. Sobald Sie auf "Senden" klicken, wird die Bestellanfrage verschickt. Die Funktion wird in der Auftragsliste, bei den TOP 5-Lieferadressen und der Selektion über die Kalender-Funktion im Dashboard ermöglicht.

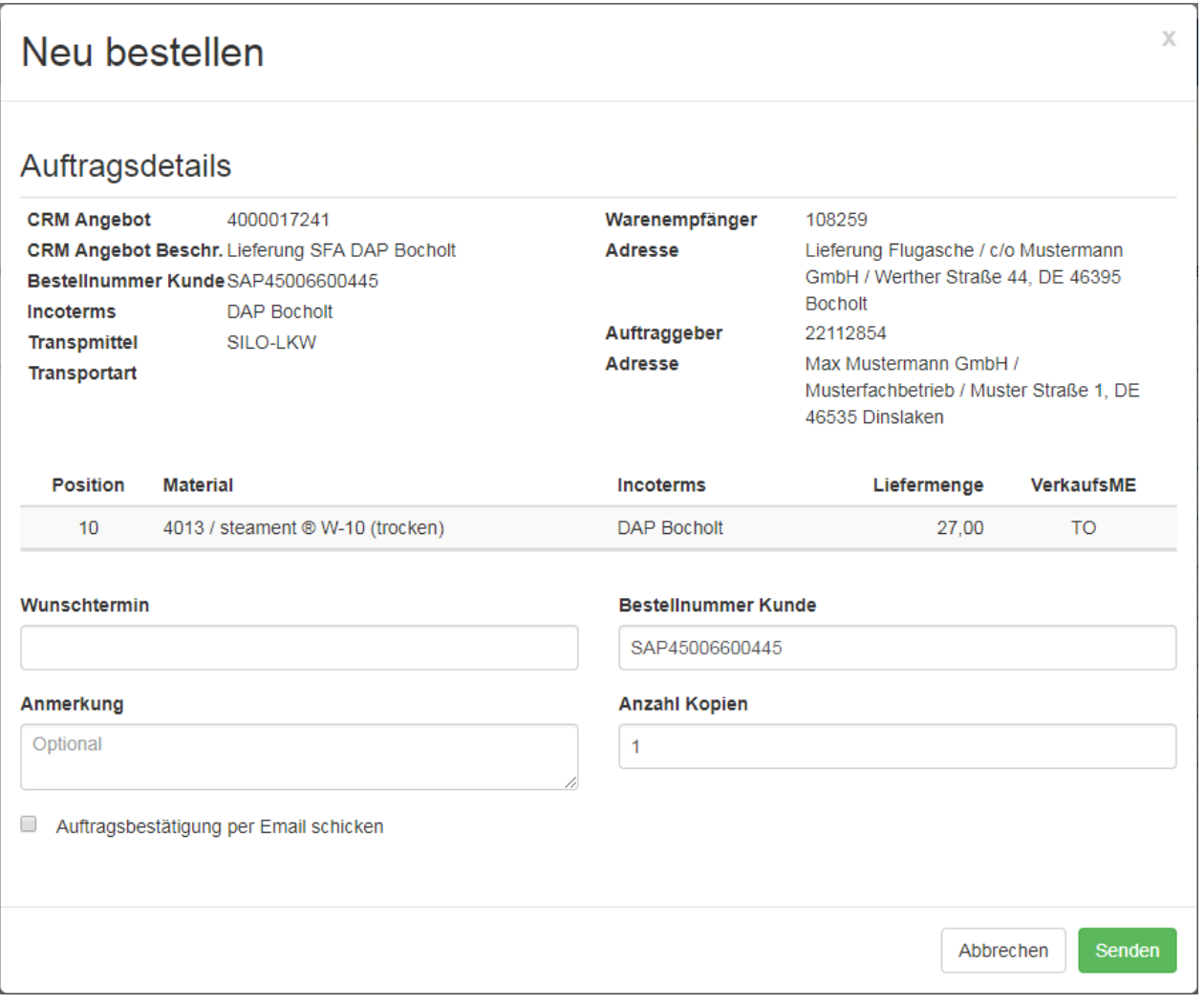

<span id="page-24-1"></span>Abbildung 26: Eingabemaske Nachbestellen

Aus Sicherheitsgründen dürfen pro Kunde nicht mehr als 20 Touren in Summe zur Bearbeitung anstehen. Sobald diese vom Team Logistics Distribution bearbeitet und final disponiert worden sind, können Sie weitere Aufträge im COS einstellen.